# 【2024 年 1 月~】Elsevier ScienceDirect トランザクションの利用について

### ScienceDirect の契約

ScienceDirect の契約は 2024 年 1 月 1 日以降次のとおりとなります。

- ① 購読誌 1 誌 Journal of Financial Economics
- ② ブックシリーズ「Handbooks in Economics Series」
- ③ トランザクション(①②の契約でカバーされていないタイトルへのアクセス手段として、論文単位で購読)

#### トランザクション(機関向け Pay per View サービス)とは

- ・トランザクションは、アクセス権が付与されていない非購読誌(上記契約①②以外)の論文やブックチ ャプターに対するアクセス権を、前払いにて図書館が購入するものです。
- ・トランザクションは、1 論文をダウンロードするごとに課金されます。図書館予算で前払いした購 入件数を超えると利用停止になります。
- ・論文へのアクセスは、学内ネットワーク限定です。学外からアクセスする場合は VPN で接続して から利用してください。
- ・VPN 経由の他に、電子メールアドレスのドメイン名によるリモートアクセスも可能です。

### トランザクション利用の注意事項

- ・全文を画面に表示するだけで課金されます。抄録(Abstract)等をよく確認してからダウン ロードしてください。図書館の購入件数を超えると利用停止となります。
- ・ダウンロードした論文は 24 時間内であれば、何度表示しても課金されるのは1回のみです。 24 時間経過後に再度表示すると新たに課金されます。ダウンロードした論文はデータ保存 するか、印刷するようにしてください。
- ・ダウンロードした論文は、ダウンロードした本人以外との共有は禁止されており、商業およ び非商業問わず外部プラットフォーム上での公開も禁止されております。
- ・不適切な利用があった場合は、利用を取り消すことがあります。
- ・電子ブックは、チャプターごとに課金されます。書籍を購入した方が安い場合もありますの で、大量のチャプターが必要な場合は事前に図書館にご相談ください。

・トランザクション対象外のタイトルがあります。こちらでご確認ください。 https://www.elsevier.com/ja-jp/products/sciencedirect/journals/subscriptionoptions#0-%E3%82%BF%E3%82%A4%E3%83%88%E3%83%AB%E3%83%AA%E3%82%B 9%E3%83%88

の Journals without Transactional Access(トランザクション/PPV 対象外タイトル)

・ユーザー登録した場合、登録した ID・パス―ワードは登録者本人の責任で厳重に管理してく ださい。他人への譲渡・貸与はできません。

## トランザクションの利用方法

# 1. ScienceDirect の利用方法

学内ネットワークに接続した PC・端末から、ScienceDirect ( https://www.sciencedirect.com/ )に アクセスし、キーワード、著者名、ジャーナル/ブックタイトル等で論文を検索します。詳細は、 Elsevier の利用ガイド(https://www.elsevier.com/ja-jp/resources/sciencedirect-for-user)をご覧 ください。

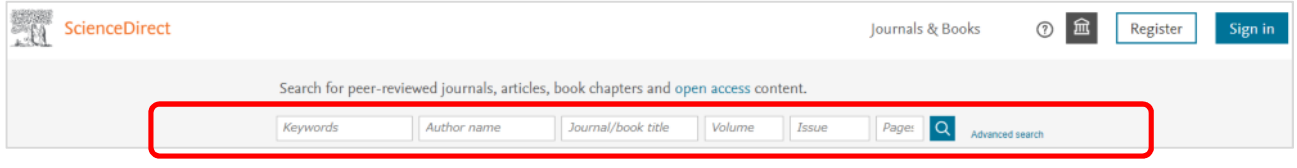

### 2. 購読誌と非購読誌の見分け方

購読誌(契約誌)と非購読誌で、利用方法が異なります。検索結果の表示で見分けます。 ※こちらは見本画面です。最新の画面と若干異なる場合があります。

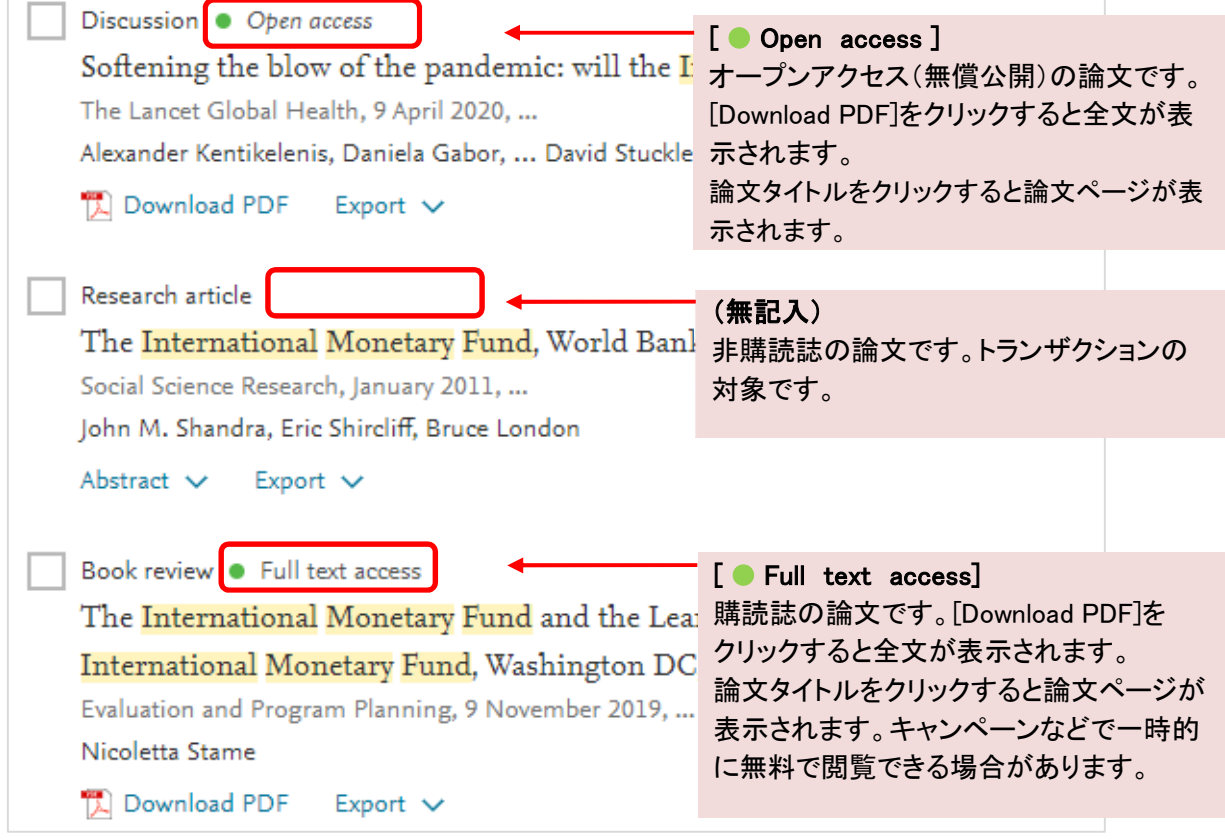

### 3. 非購読誌の利用

- ① 検索結果画面の論文タイトル上の表示でその論文の購読状況(本学が購入済みか否か)が判別で きます。論文タイトル上[● Open access] や[● Full text access] といった表示がないもの は、トランザクションの対象です。 非購読誌の全文を閲覧するには、論文タイトル、または[Get access]をクリックします。 ※検索方法によっては[Get access]ではなく[Purchase PDF] [Download PDF]と表示される場合があります。 ※購読誌でも、契約対象外の年に発行された論文はトランザクションの対象になります。 ※ログインしていない状態でもトランザクション方式で非購読誌を利用できます。 Research article O Abstract only Seven questions around interdisciplinarity in energy research Margot Pellegrino, Marjorie Musy Pages 1-12 **图 Purchase PDF** Article preview  $\vee$
- ② 次に論文ページが表示されます。左上の[Download PDF]をクリックして次の画面に進みます。

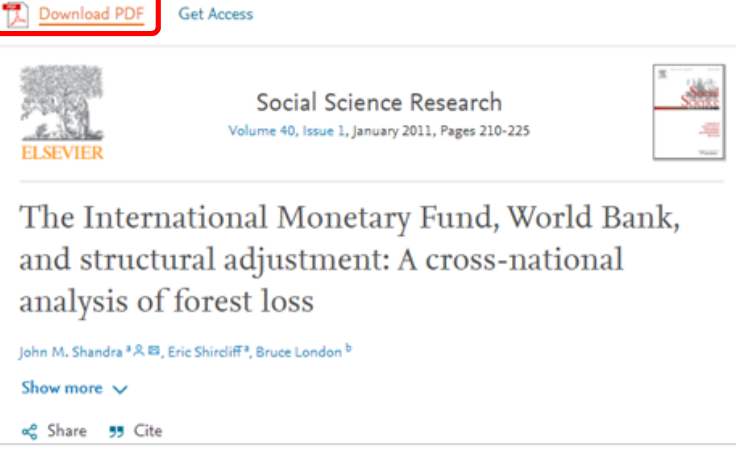

③ 以下の画面が表示されます。[Purchase]をクリックしてください。

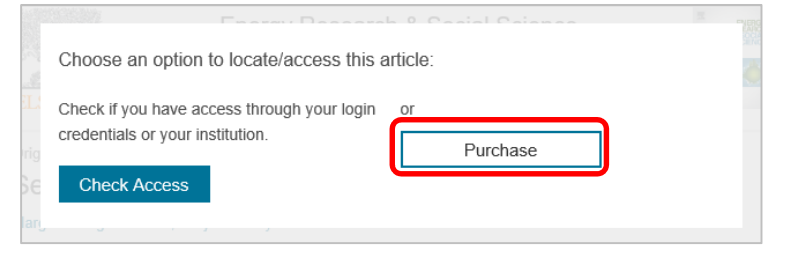

④ 以下の画面が表示されます。[Continue]をクリックすると、全文の PDF が表示され、料金が発 生します。 [Continue]をダブルクリックすると 2 回課金されますのでご注意ください。

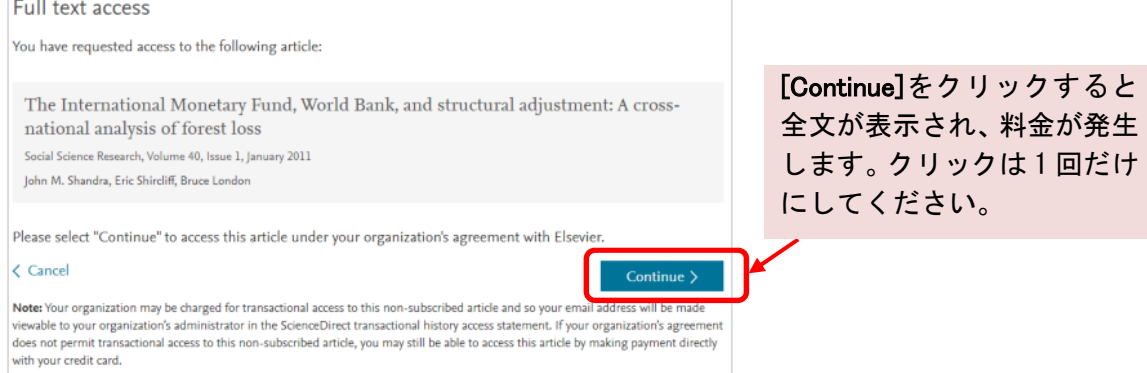

#### 4. トランザクション利用の注意事項

- ① 抄録(Abstract)等をよく確認してからダウンロードしてください。図書館予算で前払いした購入 件数を超えると利用停止になります。
- ② ダウンロードした論文は 24 時間内であれば、何度表示しても課金されるのは1回のみです。24 時 間経過後に再度表示すると新たに課金されます。ダウンロードした論文はデータ保存するか、印刷 同性理区に1255.3.2.5.<br>する<u>ようにしてください。</u>
- ③ ダウンロードした論文は、ダウンロードした本人以外との共有は禁止されており、商業および非商 業問わず外部プラットフォーム上での公開も禁止されております。
- ④ 不適切な利用があった場合は、利用を取り消すことがあります。
- ⑤ 電子ブックは、チャプターごとに課金されます。書籍を購入した方が安い場合もありますので、大 量のチャプターが必要な場合は事前に図書館にご相談ください。
- ⑥ 論文へのアクセスは、学内ネットワーク限定です。学外からアクセスする場合は VPN で接続して から利用してください。
- ⑦ トランザクション対象外のタイトルがあります。こちらでご確認ください。

以上